# THE BERTI FOUNDATION

#### 2024-25 The Berti Foundation Scholarship Program

## **Program Overview**

Who is eligible to apply? When is the application deadline? What is the Program timeline? Is this award renewable? Who administers this Program?

## **Award Details**

What are the selection criteria? What are the details of the award? What are the renewal details? What are my responsibilities if I am chosen as a recipient? How and when are funds issued? How do I change my college choice?

## **Application Details**

Which school should I list on the application if I have not made a final decision?

My parent's employment makes me eligible for this scholarship. Whose contact information should I include?

What is the difference between Official and Unofficial Transcripts?

What supporting documentation is required for this application?

Where and when should I send my supporting documents?

## **Upload FAQs**

What should be visible on my documents? What are the acceptable file types? Why can't I upload a Word document? One of the documents I uploaded has a status of Rejected. What do I do now? How do I upload more than one file at a time? How do I upload more than one file at a time? How do I create a .zip file? How long does it take to process my uploaded documents? The deadline has passed, and my documents are still Processing, what does that mean? What are the DOs and DON'Ts of uploading documents to my application?

## **Notifications**

How will I be notified about the status of my application? What notifications will be sent to me? Who will notifications be sent from? When will I receive notifications? Can I opt out of notifications?

## **Application Status**

How do I know if my application is Complete? As the applicant, what are my responsibilities? How do I use my Home page to verify my application status? The deadline is tomorrow and it takes 1 day to process. Will I make it? The deadline has passed, and my application status is Started, what do I do?

## **Other Important Information**

Are scholarships taxable? ISTS Help Portal Contact Information

## **Home Page Tutorial**

Help & My Profile How to Apply Application Status

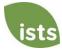

# **Program Overview**

## Who is eligible to apply?

To be eligible for this award, you must:

- Be a high school senior, high school graduate, or current college undergraduate.
- Have a minimum 2.0 GPA on a 4.0 scale (or its equivalent).
- Plan to enroll full-time at an accredited two or four-year college/university for the entire 2024-2025 academic year.
- Be a dependent child of a full-time Ali Group North America or Welbilt U.S.-based employee who has a minimum of six (6) months of permanent employment as of the application deadline date.
  - Dependent children are children who qualify for benefits provided by the company or are dependent for income tax purposes.
- Company Employees are not eligible for this award.

#### When is the application deadline?

April 22, 2024 at 11:59 PM Pacific Time Zone

#### What is the Program timeline?

- Application Open: February 14, 2024
- Application Deadline: April 22, 2024
- Notification of Selection Results: June 2024
- Funds Disbursed: July 2024

#### Is this award renewable?

Yes. You must maintain a minimum 2.0 GPA on a 4.0 scale (or its equivalent) to be considered for renewal. Each year, you will receive an email notification with instructions to complete the online renewal application. You will need to provide a transcript showing your cumulative GPA, as well as financial documentation for your award amount to be reevaluated.

#### Who administers this Program?

To ensure complete impartiality in the selection of recipients and to maintain a high level of professionalism and security, the program is administered by International Scholarship and Tuition Services, Inc. (ISTS), a firm that specializes in managing sponsored scholarship, grant, tuition assistance, and tuition reimbursement programs.

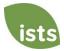

# **Award Details**

#### What are the selection criteria?

An independent selection committee will evaluate the **<u>Complete</u>** applications and select recipients considering:

- Financial need
- Academic records
- Essay content

Decisions of the selection committee are final and are not subject to appeal. No application feedback will be given.

#### What are the details of the award?

- Up to five awards of up to \$10,000 each (based on financial need) will be awarded annually and are renewable.
- Students may reapply each year as long as they continue to meet the eligibility criteria.
- Scholarships may only be used at an accredited two or four-year college/university in the United States for tuition, fees, books, supplies and equipment required for your courses for all students.
- If you change your college/university, your award amount may be recalculated.
- If you lose your award check, a stop payment fee may be required in addition to the reissue fee.
- Scholarships may <u>not</u> be applied to room and board and <u>cannot</u> be used to purchase a laptop if not required for all students attending the institution or course.
- Unused funds cannot be carried forward to the next academic year. Students should reapply through the renewal application.

#### What are the renewal details?

Each year you will receive an email notification with instructions to complete the online renewal application. You will need to provide:

- A college transcript showing that you have maintained a minimum 2.0 cumulative GPA on a 4.0 scale (or its equivalent)
- Financial documentation must be reuploaded for the reevaluation of your award amount.

#### What are my responsibilities if I am chosen as a recipient?

You must enroll as a full-time <u>undergraduate</u> student in the fall of the year in which the scholarships are awarded. You must continue the entire academic year without interruption unless approved by the scholarship sponsor. You are responsible for delivering your scholarship check(s) to the proper office at your institution with its attached instructions. You should notify ISTS should your check not arrive within 30 days of the issue date. You will receive an email notification when your funds are issued.

#### How and when are funds issued?

Your funds will be issued via one (1) check in July. Your check will be made payable to your institution listed on your **My Profile** page <u>only</u>. *Your scholarship check <u>cannot</u> be made payable to you, the applicant*. The check will be mailed to your home address so that you may deliver it to the correct office at your institution. You will receive an email notification once your funds have been issued.

#### How do I change my college choice?

Make sure your **My Profile** page indicates your final college choice. It is your responsibility to make sure your **My Profile** page is correct at least 30 days prior to the check issue date listed above. If your scholarship check needs to be reissued for any reason, a reissue fee may apply.

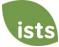

# **Application Details**

#### Which school should I list on the application if I have not made a final decision?

You should list your first-choice school on the application. You can change your college choice any time prior to the application deadline. If selected as a recipient, you will be asked to confirm your final school choice. If your school changes after the acceptance deadline, you will be able to update this information on your **My Profile** page.

#### My parent's employment makes me eligible for this scholarship. Whose contact information should I include?

You, the applicant, must register for an account with a personal email address one that you check frequently. *Do not use a parent's work email address or school appointed email.* Your **My Profile** page should reflect your legal name and contact information. If your parent's information is needed, it will be specifically asked for on the application.

#### What are the differences between Official and Unofficial Transcripts?

**Official transcripts** must be obtained through your high school administration office, or your college registrar office. Transcripts are normally printed on official letterhead and/or state that they are official. Transcripts may contain or require a signature.

Note: Your official transcript may come to you in a sealed envelope, stating it will become unofficial if opened. When scanning or copying your official transcripts, a watermark <u>may</u> appear noting that they are now unofficial. **Despite any** watermarks or sealed envelopes, you may open the envelope if needed to upload the document. These documents will be considered official for our purposes. Acceptable file types are .pdf, .tif, .png, .jpeg, .jpg, .bmp and .xps. When scanning or copying, you do not need to include a copy of the sealed envelope.

**Unofficial transcripts** may be accessed through your school's online student portal. These pages must still be converted to one of the acceptable file formats. **Unofficial transcripts** <u>**must**</u> contain your name.

#### What supporting documentation is required for this application?

- High School Transcript: Required for incoming College Freshmen and Sophomores only.
- College/University Transcript: Required for incoming College Sophomores, Juniors, and Seniors only.
- 2024-25 FAFSA Submission Summary: Required for all applicants.

#### Where and when should I send my supporting documents?

All required supporting documents must be uploaded to your online application by the application deadline. If you do not follow the upload instructions exactly, your application may remain incomplete. Documents that meet the criteria required for this application that are uploaded by the deadline will be processed and considered on time.

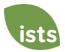

# **Upload FAQs**

#### What should be visible on my documents?

All uploaded documents <u>must</u> show your name. If you are using an online portal to access your required documentation and all that is visible is the salutation and your first name (Example: Welcome Joe!), this will meet the name requirement.

#### What are the acceptable file types?

The only acceptable file types are **.pdf**, **.tif**, **.png**, **.jpeg**, **.jpg**, **.bmp** and **.xps**. Any other formats will not be reviewed, and your application will remain incomplete. You may upload multiple files within a .zip file. All files within a .zip file must be in one of the acceptable file types listed above.

#### Why can't I upload a Word document?

ISTS does not accept any file format that is editable.

#### One of the documents I uploaded has a status of Rejected. What do I do now?

Review the reason your document was rejected. Once you have corrected that issue, upload a new copy of your document.

#### How do I upload more than one file at a time?

You may create a .zip file containing more than one file as long as everything included is in an acceptable file type of **.pdf, .tif, .png, .jpeg, .jpg, .bmp and .xps.** Do not upload additional documentation that is not requested. It will not be reviewed.

#### How do I create a .zip file?

To use this format, follow the steps outlined below:

- 1. Create a new folder on your Desktop, name it the document type you will be uploading. For example, Test Scores, Transcript, or Financial Documentation.
- 2. Move all the files you wish to upload into the new folder.
- 3. Right click on the folder from your Desktop:
  - a. PC Users: select "Send to," followed by "Compressed (zipped) folder."
  - b. Mac Users: select "Compress [folder name]."
- 4. Your new .zip file will be located on your Desktop, ready to upload.

#### How long does it take to process my uploaded documents?

Documents are processed daily. Your document will be processed within 1 business day. If your document was uploaded prior to the deadline, it will be considered. However, it is your responsibility to monitor your **Home page** to ensure your document is **Accepted**.

#### The deadline has passed, and my documents are still Processing, what does that mean?

All documents must be reviewed for the required information and for accuracy. All documents uploaded prior to the application deadline will be reviewed and considered. It is your responsibility to monitor your **Home page** to ensure your document is **Accepted**, and that your application status reads **Complete**.

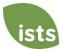

#### What are the DOs and DON'Ts of uploading documents to my application?

#### DO:

- Upload one of the accepted file types.
- Only upload the requested and required documents.
- Black out any Social Security Numbers. *This is not required, but highly advised.*
- Return to your Home page to verify your documents have been Accepted.

#### DON'T:

- Upload a Microsoft<sup>®</sup> Word document (.doc, .docx) or any other format we don't accept.
- Upload more than the requested documentation.
- Assume your documents are correct and accepted once you have uploaded them.
- Upload a document stating you are mailing your documents.
- Assume the required document does not pertain to you. If the application states the document is required, your application <u>will</u> remain incomplete if you do not provide that document. Contact us if you are having trouble providing a required document.
- Password protect your uploaded documents. Password protected documents will be rejected.
- Upload any file that has a viewing expiration date.

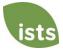

# Notifications

#### How will I be notified about the status of my application?

Notifications are sent primarily via email to the email you used to create your account. Some programs offer text and voice notifications. Ultimately, it is your responsibility as the applicant to verify your application status on your Home page is Complete.

#### What notifications will be sent to me?

- Deadline Reminders: Deadline reminder emails are typically sent two (2) weeks and one (1) week prior to the application deadline.
- Selection Results: Selection results notifications are sent to all **Complete** applicants.
- Funds Disbursed: Once your funds have been issued, you will be notified.
- Renewal Instructions: If awarded, you will be sent a notification when it is time to renew your award.
- Other Scholarships: Occasionally, if you meet the requirements for another scholarship administered by ISTS, you will be notified. These notifications are not guaranteed.

Your information is never sold to any third party for marketing purposes.

#### Who will notifications be sent from?

You will receive notifications from two (2) possible ISTS email addresses: <u>donotreply@applyISTS.com</u> and <u>contactus@applyISTS.com</u>. You should add both of these email addresses to your "safe senders list" to ensure important emails are not sent to your spam or junk folder.

#### When will I receive notifications?

Notifications vary by program based on the Program timeline. Refer to the Program timeline listed above for more specific information. Typically, deadline reminders are sent two (2) and one (1) week prior to the application deadline.

#### Can I opt out of notifications?

While you can opt out of notifications, this is <u>not advised</u>. It is your responsibility as the applicant to ensure your application is **Complete**. If you opt out of notifications, you will not receive deadline reminders, selection results or renewal instructions. Please follow the link to reverse <u>https://signup.e2ma.net/signup/1788674/21322/</u>. **Your information is never sold to any third party.** The only emails you will receive from ISTS are directly related to your application and, *possibly*, other scholarship opportunities.

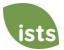

# **Application Status**

#### How do I know if my application is Complete?

**Complete** applications will have a green COMPLETE button, as shown below:

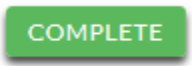

If your application status has a grey or orange STARTED button as shown below, click the button to view the status of each individual requirement.

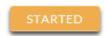

#### As the applicant, what are my responsibilities?

It is your responsibility to make sure your application is **Complete**. Your online application form must be **Submitted**, and all required documents uploaded and **Accepted**.

#### How do I use my Home page to verify my application status?

When you log in to your **Home page**, you will see all applications listed. Each application will have an overall status <u>button</u> visible to you.

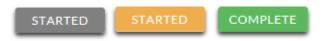

A grey STARTED button means you have not submitted your online form. An orange STARTED button means you have submitted the online form but you are either missing required items for the application, or your documents are still processing.

When you click the status button, you will see the more detailed status. This will show you the status of each individual required portion of the application. For more details on your **Home page**, review the **Home Page Tutorial** section.

#### The deadline is tomorrow and it takes 1 day to process. Will I make it?

As long as your documents were uploaded prior to the application deadline, they are considered. You should continue to monitor your **Home page** until you see the status update to ACCEPTED. If the status updates to REJECTED, contact us immediately.

#### The deadline has passed and my application status is Started, what do I do?

If your STARTED button is grey, you have unfortunately missed the deadline and your application is now read only. If your STARTED button is orange, click the button to view what is missing. Your required documents may be PROCESSING. As long as your documents were uploaded prior to the application deadline, they are considered. You should continue to monitor your **Home page** until you see the status update to ACCEPTED. If the status updates to REJECTED, contact us immediately.

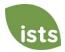

# **Other Important Information**

#### Are scholarships taxable?

Tax laws vary by country. In the United States, scholarship funds used exclusively for the payment of tuition and textbooks are normally not taxable. The scholarship recipient is responsible for taxes, if any, that may be assessed against his or her scholarship award. We recommend consulting your tax adviser for more guidance. You may also consult IRS Publication 970 for additional information.

#### **ISTS Help Portal**

For more helpful information about scholarships visit our Program Help Desk at <u>http://ISTScustomercare.applyISTS.com</u>.

#### **Contact Information**

ISTS office hours are Monday through Friday from 7:00 AM to 7:00 PM Central Time, and Saturday from 9:00 AM to 6:00 PM Central Time. Program Support Representatives are available via live chat and email during these hours. Use the green **Help** button (as shown below) at the bottom right corner of your screen to contact us.

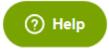

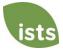

## **Home Page Tutorial**

Your ISTS **Home page** is located at <u>https://aim.applyISTS.net</u>. This will show you all of your applications and their overall status. It is your responsibility as the applicant to monitor your **Home page** to ensure your application is **Complete**.

## **Help and My Profile**

In the top right corner of the page, you'll find the HELP link to the ISTS Help Portal and your **My Profile** page.

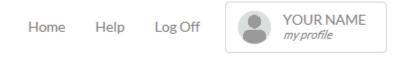

## How to Apply

To start an application, click ADD NEW APPLICATION. You will then be asked for the Program Key. If you do not know the Program Key, try the name of the company or organization offering the award.

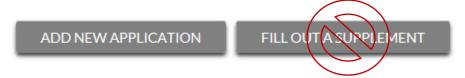

As the applicant, you will <u>not</u> click FILL OUT A SUPPLEMENT. This will be used only by a third party completing a required supplement form for your application. Not every application requires a supplement. Make sure you review the requirements for each application.

## **Applications View**

Each application will have its own box. You will see the program name, application link, application deadline, and **Status Button.** 

| Applications                       |         |
|------------------------------------|---------|
| Program Name                       |         |
| Application Form<br>Due 12/31/2018 | STARTED |

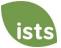

## **Application Status Buttons**

Each application will have one of the following Status Buttons:

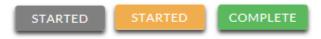

If your status button is grey, it means you have not yet clicked the **Submit** button on the last page of your application. If your status button is orange, it means you have clicked Submit, but you are missing one or more required documents or supplements for that application.

For a detailed status of each application requirement, click the Status Button.

## **Detailed Status View**

Once you click the **Status Button**, your detailed status view will appear. Below is an example. Next, we'll review what each of these statuses mean.

| Application Form                   |                                         | SUBMITTED       |
|------------------------------------|-----------------------------------------|-----------------|
| Started: 8/22/2018 Due: 12/31/2018 |                                         |                 |
| Additional status information at   | pout your form is shown below.          |                 |
|                                    |                                         | GO TO FORM      |
| Supplements                        |                                         |                 |
| Form Name                          | Email Address                           | Status          |
| Recommendation Form                | commendation Form recommender@email.com |                 |
| Attachments<br>Type                | Filename                                | Status          |
| ACT/SAT Test scores                |                                         | NOT<br>RECEIVED |
| High School Transcript             | Transcript.pdf                          | PROCESSING      |
| College/University Transcript      |                                         | REJECTED        |
| FAFSA Student Aid Report           | FAFSA SAR.pdf                           | ACCEPTED        |
|                                    |                                         |                 |

#### **Rejected Attachments**

| Туре               | Filename       | Reason          | Time           |
|--------------------|----------------|-----------------|----------------|
| College/University | College        | Missing Student | 8/22/2018 1:59 |
| Transcript         | Transcript.pdf | Name            | PM             |

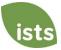

# **Application Form Section**

This top section shows you the date you started the application, application deadline date, status of your form, and provides a button to return to your application.

**Application Form** STARTED Started: 8/22/2018 Due: 12/31/2018 Additional status information about your form is shown below. **GO TO FORM** If you have submitted your online application form, the status would read: **Application Form** SUBMITTED Started: 8/22/2018 Due: 12/31/2018 Additional status information about your form is shown below. GO TO FORM

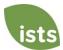

## **Attachments Section**

This section allows you to track the status of each required attachment or supporting document(s) for your application. *Not all applications have required attachments. Make sure you review the application requirements for each application.* 

There are four (4) attachment statuses:

## Attachments

| Туре                          | Filename       | Status          |
|-------------------------------|----------------|-----------------|
| ACT/SAT Test scores           |                | NOT<br>RECEIVED |
| High School Transcript        | Transcript.pdf | PROCESSING      |
| College/University Transcript |                | REJECTED        |
| FAFSA Student Aid Report      | FAFSA SAR.pdf  | ACCEPTED        |

NOT

This means you have not yet uploaded this attachment and it is required for your application be considered **Complete**.

PROCESSING

This means your attachment has been uploaded and is currently pending review by ISTS. Attachments are processed within 1 business day. All documents uploaded prior to the application deadline will be considered.

REJECTED

This means the document you uploaded was not acceptable. Below the attachment section is the Rejected Attachment section. This will tell you why your attachment was rejected.

ACCEPTED

This attachment has been reviewed by ISTS and has been verified as meeting all of the requirements needed for that attachment.

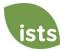

# **Rejected Attachments Section**

If you have uploaded a document that does not meet the minimum requirements for the application, your document will be rejected. Your attachment status will read:

| _ |    |    |      |    |  |
|---|----|----|------|----|--|
| R | EJ | EC | . 11 | EL |  |

You will see the attachment type, file name, the reason for rejection, and the date/time your document was rejected.

# **Rejected Attachments**

| Туре               | Filename       | Reason          | Time           |
|--------------------|----------------|-----------------|----------------|
| College/University | College        | Missing Student | 8/22/2018 1:59 |
| Transcript         | Transcript.pdf | Name            | PM             |

To upload a corrected document, simply click GO TO FORM and upload your document. Make sure you have fixed any of the issues noted in the reason for rejection so that your document is not rejected a second time.

GO TO FORM

If the application deadline has passed and your application is not **Complete** because your document was rejected after the application deadline it is important that you contact us immediately so that we can assist you. <u>Most programs</u> allow ISTS to help you correct a rejected document within the 1 business day processing time after the deadline. However, this is **not guaranteed**. Make sure you follow the Upload Instructions within your application to ensure your document meets all minimum criteria.

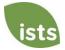